## **Printemps des cimetières** *9ème édition*

## **Notice d'aide Formulaire d'inscription OpenAgenda**

La première partie du formulaire consiste à créer un compte sur OpenAgenda. Si vous en possédez déjà un, vous pouvez vous connecter directement.

**Veillez à conserver vos identifiants** pour pouvoir modifier les informations renseignées si besoin.

Ensuite, renseignez les informations concernant votre événement :

*Titre* : renseignez le nom de votre animation. (**ne pas inscrire «Printemps des cimetières»** - présent dans le titre des flyers) ;

*Type d'animation* : cocher le type d'événement correspondant à l'animation proposée ;

*Image de l'événement* : un intérêt particulier doit être porté à la qualité de l'image, qui sera ensuite utilisée sur les différents supports ;

*Crédits de l'image* : merci d'indiquer le copyright pour l'utilisation de l'image, si nécessaire ;

*Description courte* : décrivez en une phrase accrocheuse votre animation ;

*Description longue* : donnez un aperçu plus détaillé du contenu de votre animation (sujets abordés, informations sur les intervenants, ...) ;

*Conditions de participation, tarifs* : indiquez si l'inscription est obligatoire et, si une participation financière est exigée, le montant de celle-ci ;

*Âge du public ciblé* : si l'animation est destinée à une catégorie de public particulière, merci de renseigner l'âge souhaité des participants ;

*Outils d'inscription* : indiquez dans ce champ les coordonnées dédiées à l'inscription des participants. Vous pouvez en renseigner plusieurs (e-mails, téléphone, lien, ...), en les séparant par des virgules ;

*Accessibilité particulière* : cochez cette case si le lieu est accessible aux personnes à mobilité réduite ;

*Mode de participation* : indiquez si votre animation se déroule in situ ou s'il s'agit d'une animation virtuelle (visioconférence, ...). L'option «mixte» est réservée aux animations pouvant être suivies aussi bien in situ qu'en ligne, comme un conférence retransmise sur internet.

*Lieu* : indiquez le nom du lieu où se déroule votre animation. Si celui-ci n'existe pas encore, cliquez sur «Créer un nouveau lieu» puis renseigner l'adresse exacte. Créez le lieu ;

Une fois l'ensemble des champs renseignés, vous pouvez :

*Horaires* : indiquez la plage horaire de votre animation. Vous pouvez ajouter plusieurs créneaux sur les 3 jours.

**Enregistrer le brouillon** : si certaines informations vous manquent, vous pouvez enregistrer votre saisie et la compléter ultérieurement. Attention : vous devrez ensuite vous reconnecter à votre compte OpenAgenda pour valider votre inscription, celle-ci ne sera sinon pas prise en compte ; **Créer votre événement** : votre événement sera publié sur l'agenda.

**Si votre structure organise plusieurs animations**, veillez à remplir un formulaire pour chacune.

**[Accéder au formulaire d'inscription](https://openagenda.com/fr/printemps-des-cimetieres-2024)**

**BESOIN D'AIDE ? N'hésitez pas à nous contacter directement via l'interface d'OpenAgenda ou à contact@patrimoineaurhalpin.org**

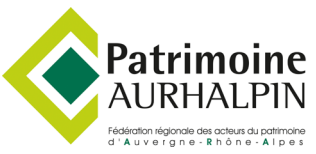

## **Com**